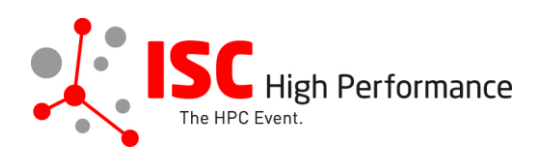

# **Exhibitor Portal Log-In Instructions**

July 2019

exhibitor-support@isc-events.com

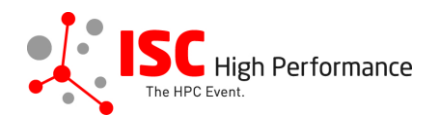

Please follow the steps outlined below to set your password and to log into the ISC 2020 Exhibitor Portal for the first time.

### **STEP 1**

Go to the Exhibitor Portal login page by following [this link.](https://isc.ungerboeck.com/PROD/app85.cshtml?AppCode=ESC&EvtID=5004&OrgCode=10)

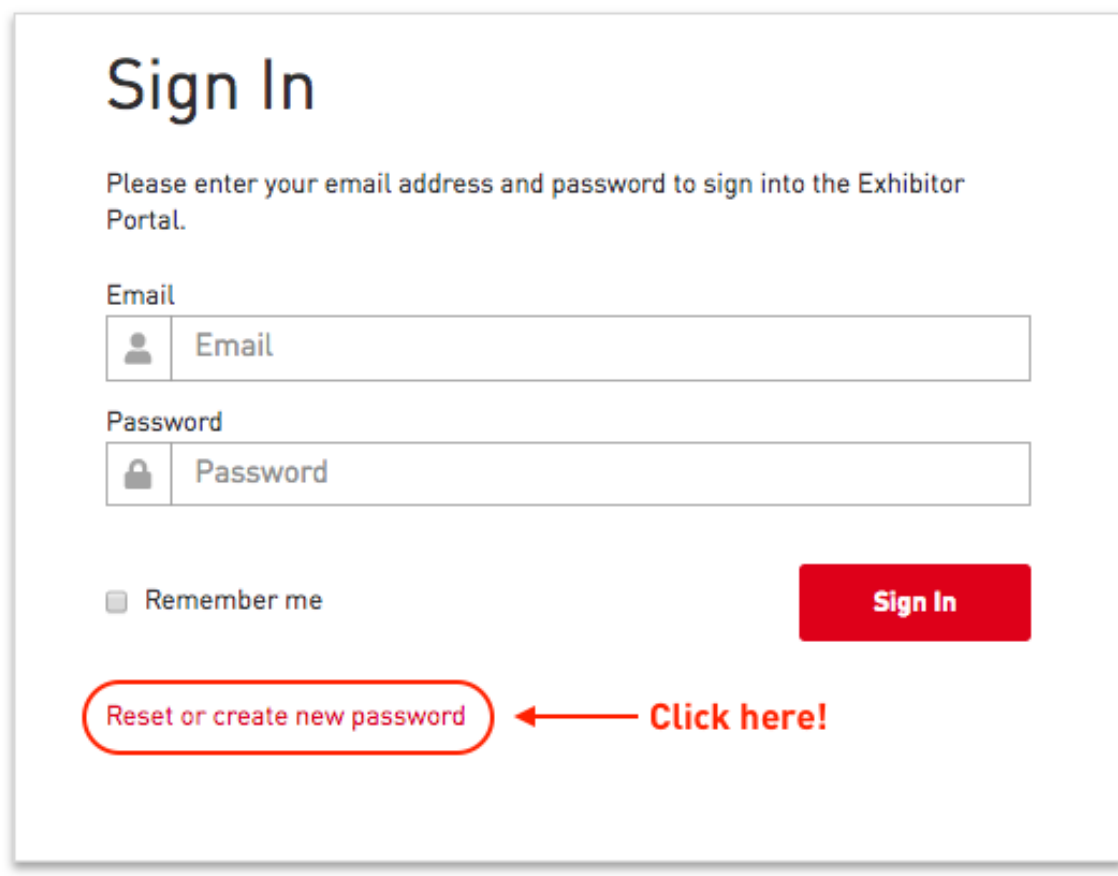

Click "Reset or create new password".

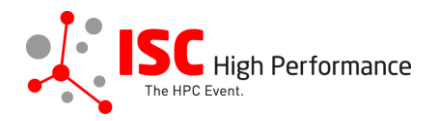

## **STEP 2**

In the popup window, enter your email address and click "Continue".

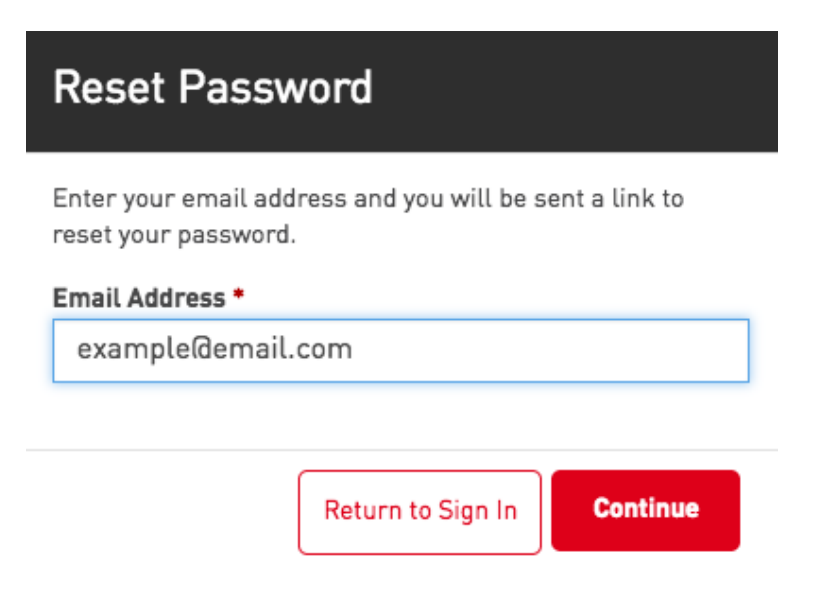

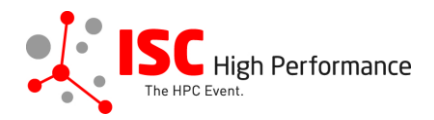

## **STEP 3**

Go to your email inbox and open the email with the subject line "Assistance with your password".

#### A request was made to reset your password

To set a new password, click the link below:

https://isc.ungerboeck.com/prod/ungerboeck.cshtml?AppCode=ESC&EvtID=5002&OrgCode=10&ac=jtzWxAMUIJIigvEXvSo37lyS%2fTw7xQy6NI5f5K0v73c%3d

If you experience problems with the provided link, copy and paste the link into the address field of your browser.

Your old password will remain valid until you have set a new password.

If you require additional assistance with resetting your password, please contact us.

This email was automatically generated. Please do not reply.

Thank you.

Click the link in the email body and the "Reset Password" page will open in a new tab.

### **STEP 4**

Enter a password of your choice and click "Reset Password and Sign In"

### **Reset Password**

Welcome back! Take a second to enter your new password and you'll be on your way in no time!

Email Address [your email address]

**New Password** 

\*\*\*\*\*\*\*\*\*\*\*\*\* **Confirm Password** ............  $\Box$  Remember me **Reset Password and Sign In** 

You will be redirected to the first task of the Exhibitor Portal.

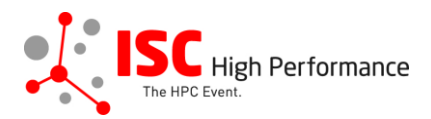

## **STEP 5**

In this first task, you will be asked to enter or confirm some information that will be displayed in the sponsor & exhibitor listing on the [ISC website:](http://www.isc-hpc.com/sponsor-exhibitor-listing.html) your company name, your company URL, a company email address for inquiries by attendees, your company HQ country and company social media URLs. Please enter the information and click "Save & Complete" to proceed to your task list.

If you are not ready to enter the information at this point, click on your name in the top menu and select "Sign Out" from the drop-down menu in order to leave the Exhibitor Portal.

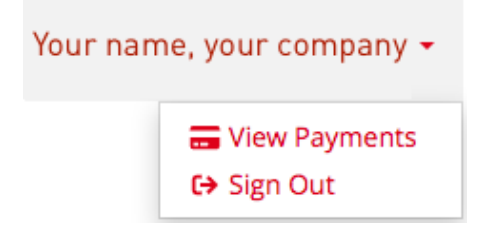

Please note: you have to complete the first task in order to proceed to the task list. The information entered will be automatically displayed on the [ISC website](http://www.isc-hpc.com/sponsor-exhibitor-listing.html) within minutes. You can update the information entered at any point.

### **IF YOU HAVE ANY QUESTIONS ABOUT THE EXHIBITOR PORTAL, PLEASE CONTACT [EXHIBITOR-SUPPORT@ISC-EVENTS.COM.](mailto:exhibitor-support@isc-events.com)**